#### **Your Profile: COVax User**

This job aid outlines how to get set up within COVax<sub>ON</sub>, how to log in and out of the system and reviews specific user access details.

#### **Setup Activities**

Here are tasks you may need to perform. Click the relevant link:

| # | Section                                         | Description                                                                                                    |
|---|-------------------------------------------------|----------------------------------------------------------------------------------------------------|
| 1 | User Access based on Authorized<br>Organization | Details on COVaxon profile types and access                                                                                                    |
| 2 | COVaxon Account Set Up                          | <ul> <li>Steps to set up user accounts using the Salesforce two-factor<br/>authentication app:</li> <li>2.1 - Accessing the Salesforce Support Email</li> <li>2.2 - Setting Up Two Factor Authentication</li> <li>2.3 - Changing Your Password</li> </ul> |
| 3 | Subsequent Logins to COVaxon                    | Steps to properly login to COVaxon                                                                                                    |
| 4 | Logout of COVax <sub>ON</sub>                   | Steps to properly logout of COVax <sub>ON</sub>                                                                                                    |

#### **Additional Information**

- The COVax<sub>ON</sub> login process requires a two-factor authentication process. You will need 2 devices each time you log into COVax<sub>ON</sub>: 1) a smartphone and 2) a tablet/computer for using COVax<sub>ON</sub>
- For any account timeout issues, please inquire from your Site Lead about contacting ITS

#### 1. User Access based on Authorized Organization

All Users are associated with a profile type and an Authorized Organization in COVax<sub>ON</sub>. This drives the ability to perform activities within COVax<sub>ON</sub> on behalf of the Authorized Organization. The chart below describes the activities a User can perform at each access level.

#### There are 7 core profile types with defined access to COVaxon:

| There are 7 core prome types with defined access to COVaxon: |                                                                                                    |                                                                                                    |  |  |  |
|--------------------------------------------------------------|----------------------------------------------------------------------------------------------------|----------------------------------------------------------------------------------------------------|--|--|--|
| User Profile                                                 | Functionality Profile Has Access To                                                                                                    | Reports/Dashboards Profile Has Access To                                                                                                    |  |  |  |
| COVax<br>Inventory<br>Manager                                | <ul> <li>Create shipments &amp; inventory</li> <li>Link inventory to VEs, create and manage VE records</li> <li>Report inventory reconciliations at the AO and VE levels</li> <li>Manage transfers and recalls</li> </ul>                                                 | Read and Export Vaccine Inventory Report<br>Summary Client Dose Admin Reports                                                                                                    |  |  |  |
| COVax<br>Site Staff                                          | <ul> <li>Search clients and update client information</li> <li>Check in and check out clients</li> <li>Read-only access for VE records</li> </ul>                                                                                                    | <ul> <li>Read and Export Vaccine Inventory Report,<br/>VE and AO Inventory Report, Summary<br/>Client Dose Admin Reports, and Client with<br/>Highest Risk (28 Days) Report</li> <li>View AO Site Dashboard, AO Scheduling<br/>Dashboards, and the associated Linked<br/>Reports</li> </ul> |  |  |  |
| COVax<br>Vaccinator                                          | <ul> <li>Search clients and update client information</li> <li>Check in, vaccinate, and check out clients</li> <li>Perform simplified clinical flow</li> <li>Edit Dose Admin Records</li> <li>Merge duplicate clients</li> <li>Read-only access for VE records</li> </ul> | <ul> <li>View AO Site Dashboard, AO Scheduling<br/>Dashboards, and the associated Linked<br/>Reports</li> </ul>                                                                                                    |  |  |  |
| COVax<br>Site Super Users                                    | <ul> <li>Inventory Manager functionalities</li> <li>Vaccinator functionalities</li> <li>Mass data client upload</li> </ul>                                                                                                    | Read and Export Vaccine Inventory Report,<br>VE and AO Inventory Report, Detailed<br>Client Dose Admin Reports, Summary                                                                                                    |  |  |  |

|                                                                                                    |                                                                                                    | <ul> <li>Highest Risk (28 Days) Report</li> <li>View AO Site Dashboard, AO Scheduling Dashboards, and the associated Linked Reports</li> </ul> |
|----------------------------------------------------------------------------------------------------|----------------------------------------------------------------------------------------------------|----------------------------------------------------------------------------------------------------|
| COVax Clinic<br>Coordinator<br>(will be used at Non-<br>Primary Care<br>Provider locations<br>(PHUs, Hospitals,<br>Pharmacies) | <ul> <li>All "Vaccinator" permissions</li> <li>Report inventory reconciliations at the VE<br/>level (Wastage, Extra Doses from Vial, No<br/>Consent)</li> </ul> | View AO Site Dashboard, AO Scheduling<br>Dashboards, and the associated Linked<br>Reports                                                      |
| COVax Primary<br>Care Provider<br>Vaccinator<br>(used at Primary<br>Care Provider<br>locations)                                | <ul> <li>All "Vaccinator" permissions</li> <li>Report inventory reconciliations at the VE<br/>level (Wastage, Extra Doses from Vial, No<br/>Consent)</li> </ul> | <ul> <li>View AO Site Dashboard, AO Scheduling<br/>Dashboards, and the associated Linked<br/>Reports</li> </ul>                                |
| COVax<br>Dashboard User                                                                                                    | <ul><li>View Site Dashboards</li><li>Read-only access for VE records</li></ul>                                                                                  | <ul> <li>No access to the Reports</li> <li>View Dashboards (cannot view the Linked<br/>Reports)</li> </ul>                                     |

## Each user profile is associated with one Authorized Organization. To **View the Authorized Organization on your Profile:**

- 1. Click on your Salesforce avatar on the top right-hand corner of the page.
- 2. Select "Settings"
- 3. Navigate to "Advanced User Details"
- 4. Scroll-down to check your "Authorized Organization"

# Users Who Work at Multiple Authorized Organizations (AO):

- Separate login credentials will be granted for users who work across multiple Authorized Organizations.
- Contact the Site Lead of the new AO you require access to, so they can submit a request to the ITS team to grant you additional login credentials.
- Users with multiple accounts will use the same email for all accounts, but with a slightly modified username. An example of this is:
  - Account 1: FIRSTNAME.LASTNAME@emaildomain.com.covaxon 0
  - 0 Account 2: FIRSTNAME.LASTNAME@emaildomain.com.covaxon2
- The Site Leads are encouraged to regularly audit the list of Users and revoke access to any inactive users. In the case that a Site Lead is uploading a user for a secondary account, ensure to indicate that in the

"USERS LOAD TEMPLATE" which is used to upload users to COVax"

Please note: if you work across multiple Vaccination Events within the same Authorized Organization, you do not require multiple logins.

## For Changes to User Profiles:

There are certain cases where a User's profile may need to be changed, such as if they are improperly mapped to an Authorized Organization or if their profile type (i.e. Vaccinator, Site Staff, etc.), needs to be updated. The below process should be followed for profile changes:

**Users at Clinics/Hospitals/LTCH/RH:** Users must reach out to their Site Lead and request a User Profile change. The Site Lead will confirm their reasoning and reach out the ITS team on the user's behalf. The ITS team will grant the user refreshed login credentials for the new User Profile they are requesting.

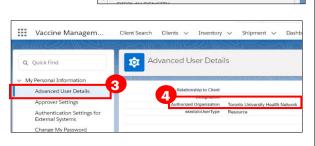

Client Dose Admin Reports, and Client with

**Users at Pharmacies:** Users may call the Service Desk to request a User Profile change. The service desk will provide the user with an email template that the Pharmacy Manager must fill out on the user's behalf. Once filled out, the Pharmacy Manager will need to send the email template to the COVax<sub>ON</sub> Support Mailbox using their One Mail Account to request the User Profile change.

**Note:** this process is only applicable to changing user profile; adding new users to an AO or moving a user from one AO to another will follow the process explained above.

## 2. COVaxon Account Setup

For new users, all the below steps are required to set up your account. For existing users that are adding a secondary account to the Salesforce Authenticator app, skip to Section 2.2 "**Setting Up Two Factor Authentication**" step 11.

## 2.1 Accessing the Salesforce Support Email

- 1) On the provided tablet/computer/laptop, open COVax<sub>ON</sub> in either **Safari, Google Chrome or Microsoft Edge** browser applications.
- 2) Using the search bar, enter the URL of your email provider (i.e. Gmail, UHN, Outlook, etc.)

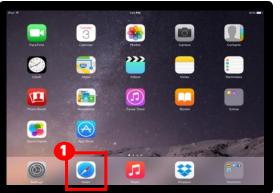

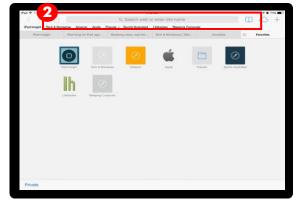

- 3) Log into your email account
- 4) Open one of the following emails from <a href="mailto:support@jp.salesforce.com">support@jp.salesforce.com</a>.
  - **Email 1:** Copy the email link and paste it into a separate browser (Safari/Chrome/Microsoft Edge).
  - Email 2: Right click the "Verify Account" button, select "Copy Hyperlink" and paste this URL into your browser.

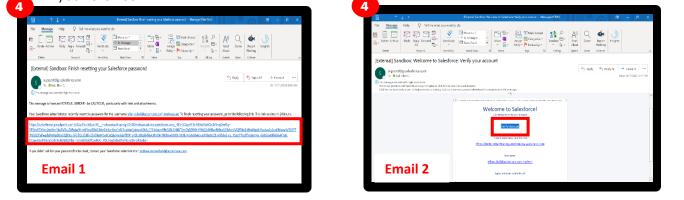

- 5) Once the link is pasted in your browser, hit enter.
- 6) You will see the "Acceptable Use Policy". Scroll down to read through the policy. To agree to the terms, click the "Finish" button at the bottom.

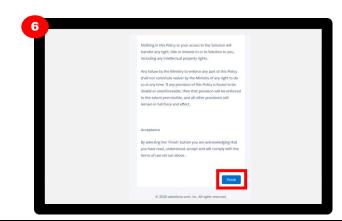

# 2.2 Setting Up Two Factor Authentication

1) You will be directed to this screen. Do not exit this window. Set the tablet/computer/laptop aside and grab your mobile phone.

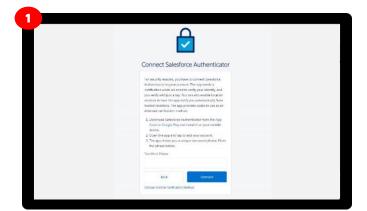

2) **On your mobile phone**, open either the Google Play (for Android or Pixel) or Apple App Store (for iPhone). **Note**: if you have already gone through the registration process on the Salesforce Authenticator app, and see a 2-word phrase, skip to step 12 to set up a new account.

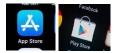

3) Using the search bar, type in "Salesforce Authenticator". Click on the title "Salesforce Authenticator."

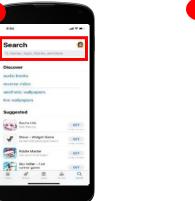

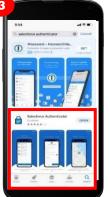

- 4) Press "Get". Enter your Play Store / App Store credentials if needed.
- 5) **Still on your mobile phone**, open the Salesforce Authenticator app.
- 6) When asked if you allow this application to send notifications, select "Allow".
- 7) Click "Skip Tour" at the top right corner of the screen.

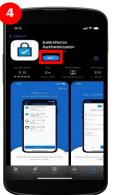

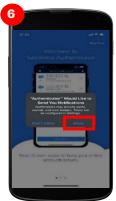

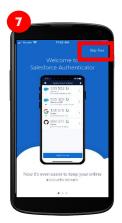

- 8) Enter your mobile phone number using the keypad. Click the "**Send**" button to have Salesforce send you an automated SMS message.
- 9) Wait to receive an automated SMS message from Salesforce. Once you have received the SMS message, **open the message**. **Click the link** that is provided.

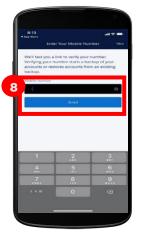

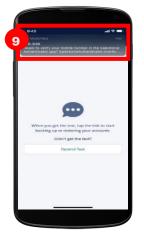

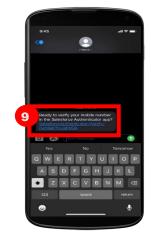

10) Once you click on the link, this window will open on your mobile phone. **Choose a 4-digit passcode**, and then **verify** that passcode by entering it in a second time.

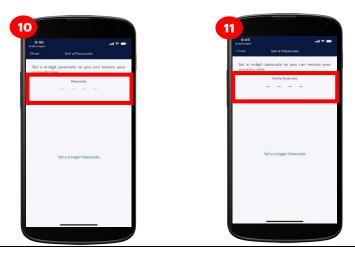

 A green message will appear at the top of your screen indicating that the passcode has been saved. Click the "Add an Account" button to continue.
 Note: if you have already gone through the registration process on the Salesforce Authenticator app,

and you are logging into a new environment, you can start here by selecting "Add an Account."

- 12) On your mobile within the Salesforce Authenticator app, you will see a **two-word phrase** provided.
- 13) **Put your mobile phone down. Using the tablet**, go back to the browser window from step 1. Enter the two-word phrase in the box below.

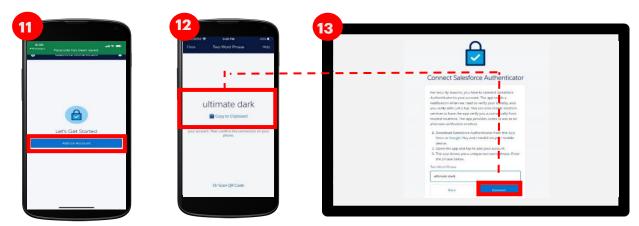

16

- 14) The following message will appear. Follow the prompt and **go back to your mobile device**.
- 15) **On your mobile device**, open the Salesforce Authenticator app.
- 16) The following screen will appear. Click "Connect".

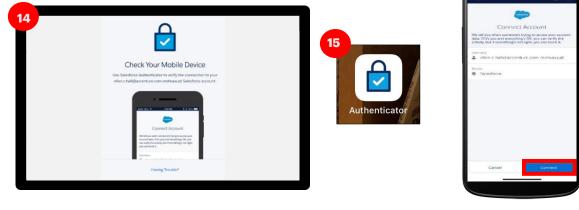

- 17) The app will indicate that the connection is successful. Click "**Got It**" to confirm.
- 18) The Salesforce Authenticator app will ask you to approve the account. Click "Approve".

|       | Image: Image: Image            |
|-------|----------------------------------------------------------------------------------------------------|
| 2.3 C | hanging your Password                                                                                                    |
| 1)    | Using the tablet/computer/laptop, go back to the browser window from step 14. Follow the prompts to create a suitable password. Ensure that you remember this password for future use. Click "Change Password". You will then be logged in. You must remember this password to log into COVaxoN.                                                                                                    |
| 2)    | Once logged in, the COVaxon home page will appear as follows:                                                                                                    |
|       | 2 Destroit in the second of the second of th |

## 3. Subsequent Logins to COVaxon

- 1) Open COVaxon
  - If using a tablet: open using the installed application
  - If using a desktop: open the browser (Safari, Google Chrome or Microsoft Edge) and go to the COVaxon URL link
- Enter your username and password credentials. Click "Log In To Sandbox."
- You will see the "Acceptable Use Policy". Scroll down to read through the policy. Click the "Finish" button at the bottom of the Acceptable Use Policy to agree to the terms.

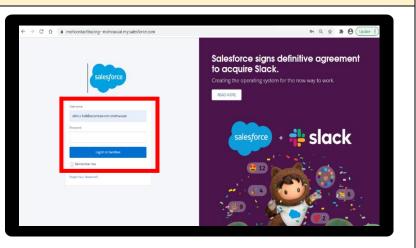

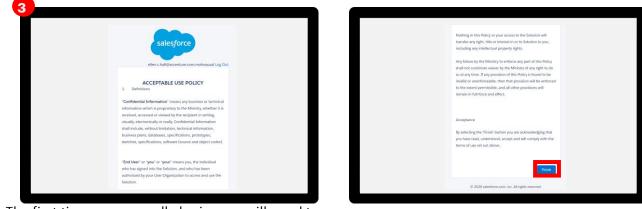

- 4) The first time you normally login, you will need to register your mobile device.
  - Ensure you change the country to "Canada".
  - Enter your mobile number, Click "Register".

| 4 |                                                        |  |
|---|--------------------------------------------------------|--|
|   |                                                        |  |
|   | salesforce                                             |  |
|   |                                                        |  |
|   |                                                        |  |
|   | Register Your Mobile Phone                             |  |
|   | Make it easy to verify your identify when you ing into |  |
|   | Salinderen, Avy tree we have to welly (5 yea, we car-  |  |
|   | tion for a reader to your registrated phones.          |  |
|   | Canada (*1) v                                          |  |
|   | Notifu Down Under                                      |  |
|   |                                                        |  |
|   |                                                        |  |
|   | Agent 1                                                |  |
|   |                                                        |  |
|   | Renned Mallater<br>10hrt Namte: Register Ng Shress     |  |
|   |                                                        |  |

- 5) You will receive a text message on your mobile with a verification code.
  - Enter this code on the screen.
  - Click "Verify".

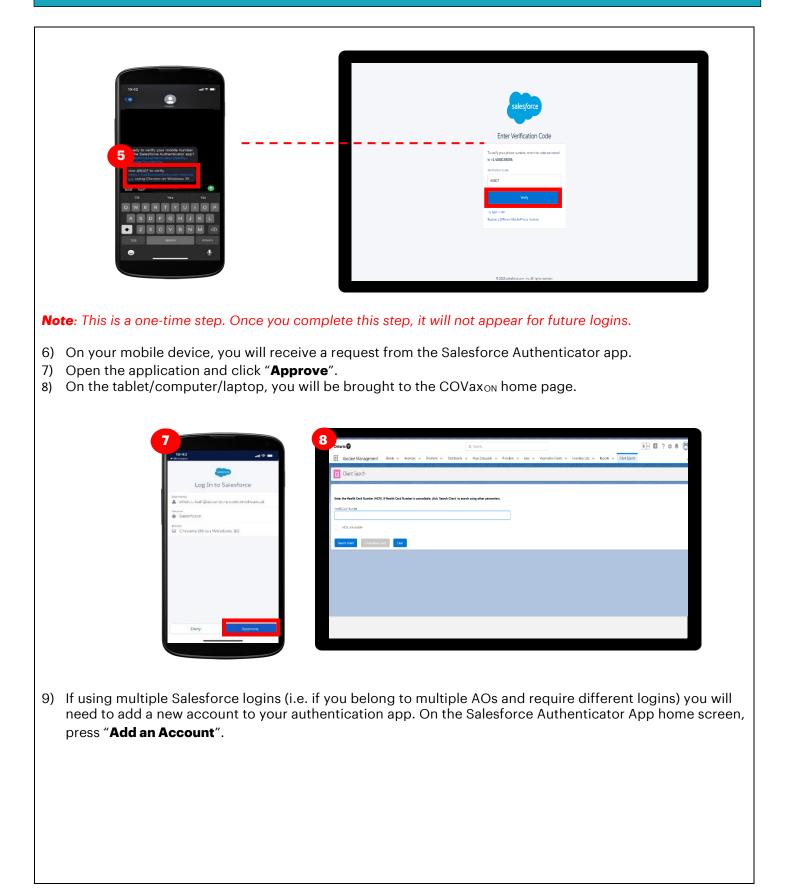

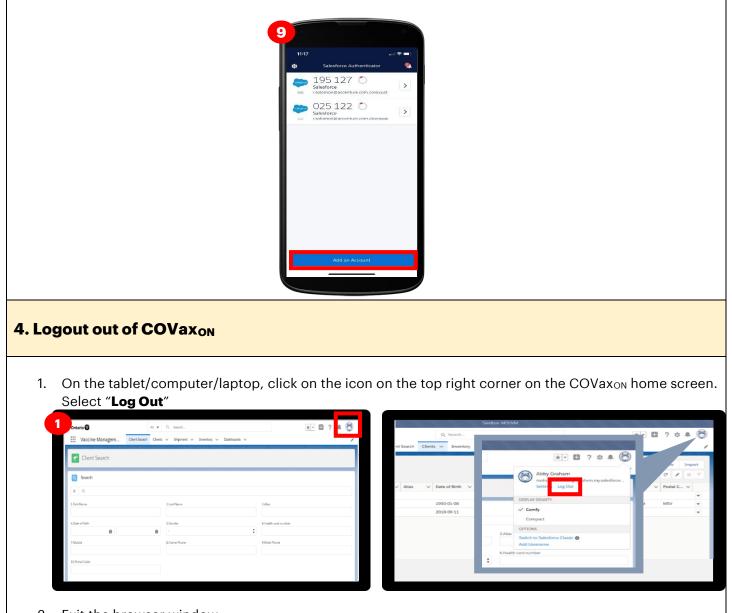

- 2. Exit the browser window.
- 3. Open tablet/computer/laptop Settings and follow the steps to clear your browser history.
- 4. Sanitize shared devices according to individual site protocols and provide to on-site IT.